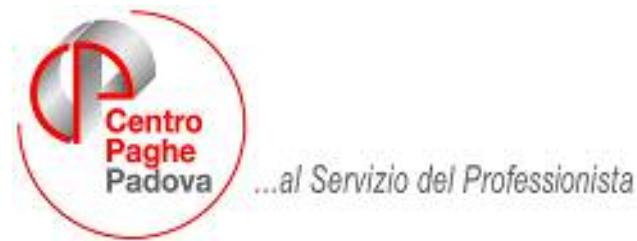

**M:\Manuali\Manuale CEAV\DENUNCIA CEAV CON SUPPORTO MAGNETICO.doc**

# **DENUNCIA CEAV CON SUPPORTO MAGNETICO**

Dal mese di febbraio, invio denuncia entro il 16/03/2007, la denuncia per gli edili artigiani aderenti a CEAV dovrà essere effettuato tramite supporto magnetico.

E' stato implementato il programma per creare il supporto magnetico, secondo le specifiche tecniche CEAV, per la denuncia CEAV.

Il supporto magnetico viene creato dal Centro durante l'elaborazione giornaliera o può essere prodotto dopo il calcolo cedolino, si ricorda che il file ufficiale rimane quello prodotto dal Centro.

Dopo il calcolo del cedolino da "*Creazione supporti*" selezionare la nuova scelta "*Creazione supp. magnetico CEAV*"

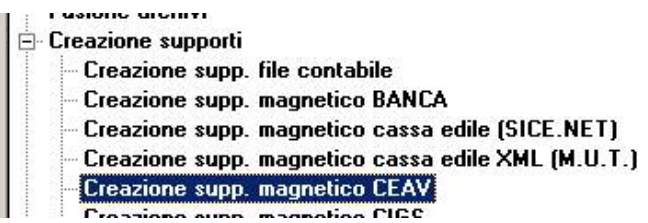

Selezionando la scelta viene proposta una videata, come di seguito riportato.

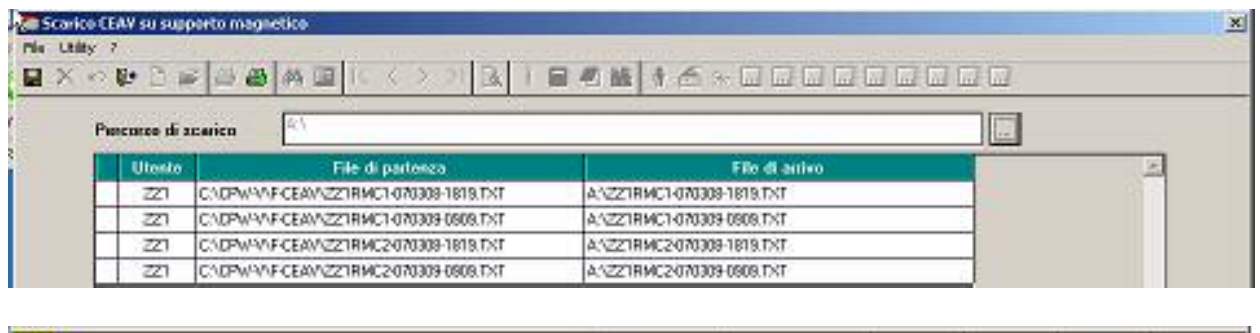

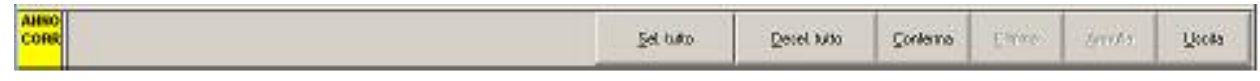

- **Percorso di scarico**: per scegliere il percorso in cui salvare i file. In automatico viene proposta la cartella A:\ per cambiare percorso cliccare sul tasto a fianco **e verrà proposta un'ulteriore videata per impostare il** percorso desiderato.
- **Griglia**: vengono riportati i file creati dalle varie elaborazioni a PC. Dopo lo scarico del file lo stesso verrà tolto dalla griglia.
	- **Utente**: viene riportato il codice studio
- **File di partenza**: viene riportato il percorso dove il file per la denuncia CEAV è stato salvato.
- **File di arrivo**: viene indicato il percorso dove il file per la denuncia CEAV verrà salvato.
- **Tasto "Sel. tutto"**: per selezionare tutti i file presenti nella griglia.
- **Tasto "Desel. tutto"**: per deselezionare tutti i file presenti nella griglia.
- **Tasto "Conferma"**: per confermare il salvataggio dei file selezionati nel percorso indicato da "*Percorso di scarico*" alla fine del salvataggio il file non sarà più presente nella griglia.

Se il percorso del salvataggio del file è la cartella A cliccando sul tasto "*Conferma*" uscirà il seguente messaggio:

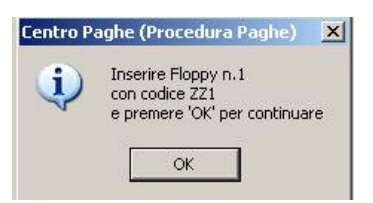

Cliccando sul tasto "*OK*" verrà proposta la seguente videata:

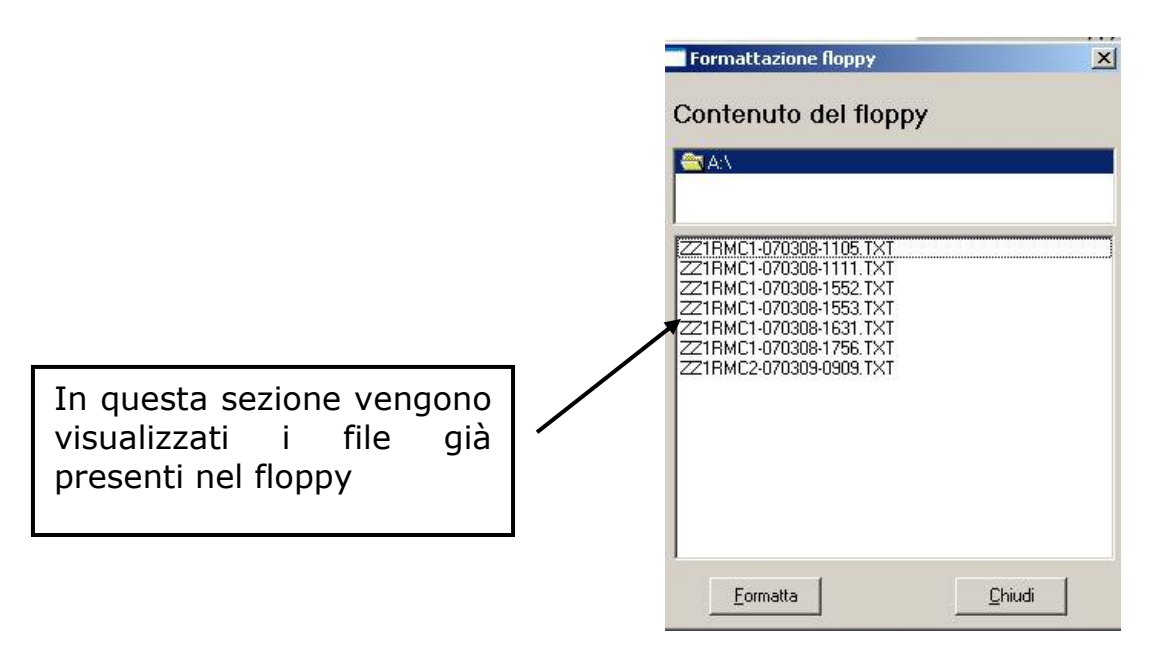

- Cliccando sul tasto *"Formatta*" verrà proposta un'ulteriore videata per la formattazione del floppy e quanto già presente nel floppy verrà cancellato.
- Cliccando sul tasto "*Chiudi*" il file verrà salvato nel floppy e quanto già presente nel floppy verrà mantenuto.
	- Si fa presente che se selezionati più file da salvare per ogni file selezionato verrà proposta la videata come da immagine sopra riportata.

Se selezionata una cartella diversa da A:\ per il salvataggio dei file verrà proposta la seguente videata

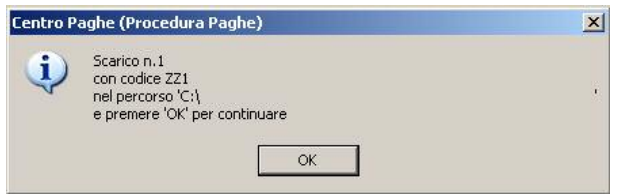

Cliccare il tasto "*OK*" per effettuare il salvataggio del file. Al termine del salvataggio del file uscirà il messaggio:

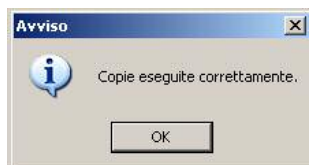

Cliccare sul tasto "OK" per chiudere il messaggio.

Se selezionati tutti i file per lo scarico, dopo aver scaricato tutti i file verrà proposto il seguente messaggio:

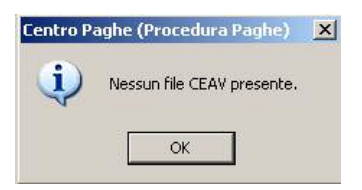

Cliccare sul tasto "*OK*" per chiudere il messaggio.

- **Tasto "Uscita"**: per uscire dalla videata.

## **IMPORTANTE**

Per la corretta gestione del file si dovranno impostare i cantieri sia in anagrafica ditta che dipendente:

- anagrafica ditta videata 5  $\rightarrow$  bottone "*Cantieristica per edilizia"* impostare i cantieri ove operano i dipendenti. In presenza di impiegati che operano presso la sede dell'impresa di consiglia
- di creare un cantiere "*Sede impresa*" da abbinare ai relativi impiegati. - anagrafica dipendente videata 7  $\rightarrow$  bottone "*Cantieristica*" impostare il
- cantieri ove opera.

### **ATTENZIONE il dato è obbligatorio se non presente il dipendente non verrà riportato nella denuncia.**

La struttura del file per la denuncia CEAV ha le seguenti caratteristiche generali nel tracciato:

#### **NOTE TECNICHE GENERALI AL TRACCIATO RECORD**

#### **L'ordine dei file all'interno della struttura deve essere:**

**AI** Anagrafica impresa

**BT** Testata Denuncia

#### **poi, per ogni dipendente:**

**BD** Descrizione cantiere (**rimane questo fino a quando non c'è un dipendente con altro cantiere)** 

**B1** Dettaglio dipendente

**MD** Malattie/Infortuni dipendente

**AD** Anagrafica dipendente

Il file viene creato con il seguente ordine:

**Record A1**: "*Anagrafica impresa*" viene sempre compilato con la situazione di tutti i dipendenti elaborati.

**Record BT**: "*Testata denuncia*" viene sempre compilato con la situazione di tutti i dipendenti elaborati.

**Record BD**: "*Descrizione cantiere*" viene compilato con il cantiere abbinato ai dipendenti elaborati. Nelle righe successive verranno di seguito creati i record B1 – MD – AD per ogni dipendente elaborato con lo stesso codice cantiere.

Se presente dipendenti con cantieri diversi per ogni cantiere verrà creato un record BD.

**Record B1**: "*Dettaglio dipendenti*" successivo al record BD viene compilato con i dettaglio del dipendente elaborato.

Se al dipendente elaborato non è abbinato un codice cantiere il record non viene creato, lo stesso vale per i record di seguito riportati.

**Record MD**: "*Malattie / infortuni dipendente*" successivo al record BD e B1 viene creato solamente per la qualifica operai e per i dipendenti che hanno le date di malattia e/o infortunio compilate.

In presenza di più eventi di malattia e/o infortunio verranno creati più record MD, vengono gestiti tre eventi di malattia ed uno di infortunio. Se presenti più eventi il dato relativo a "Importo anticipato al lavoratore" verrà riportato solamente nel primo evento comprensivo anche degli altri eventi. Lo stesso vale per il dato relativo al dato "Malattia apprendista non trattenuta".

**Record AD**: "*Anagrafica dipendente*" successivo al record BD – B1 ed eventualmente a MD viene compilato con i dati anagrafica del dipendente.